## **Oversikt**

Velkommen til Internet Mail

Komme i gang med Internet Mail

Slik redigerer du informasjonen om postkontoen

Slik hopper du over dialogboksen for Internet Mail-pålogging

Slik konfigurerer du Internet Mail for flere brukere

## **Hvordan...**

## **Lese meldinger**

Slik leser du meldinger

Slik kontrollerer du automatisk om det er kommet nye meldinger

Slik sletter du en melding

Slik merker du automatisk meldinger som lest

Slik skriver du ut en melding

## **Arbeide med mapper**

Slik bytter du til en annen mappe

Slik legger du til en mappe

Slik sletter du en mappe

## **Lage og sende meldinger**

Slik sender du en melding

Slik svarer du avsenderen ved hjelp av e-post

Slik videresender du en melding

Slik sender du en melding til en kontakt som er oppført i adresseboken

Slik endrer du prioriteten for utgående meldinger

Slik setter du inn en signatur i alle utgående meldinger

Slik sender du utgående meldinger med en gang

Slik lagrer du kopier av utgående meldinger

## **Tips**

Bruke hurtigtaster for Internet Mail Oversikt over ikoner i meldingslisten for Internet Mail Slik tilpasser du Internet Mail-vinduet

## **Slik svarer du avsenderen ved hjelp av e-post**

- 1 Åpne eller merk meldingen du vil svare på.
- 2 Velg Svar til avsender på E-post-menyen.

Hvis du vil sende meldingen til andre også, skriver du inn e-postnavnet til hver mottaker i boksene Til eller Kopi. Skill navnene med semikolon (;).

- 3 Skriv meldingen.
- 4 Velg Send melding på Fil-menyen.

## **Tips!**

Hvis du vil velge et navn fra adresseboken i Internet Mail, velger du Velg mottakere på E-post-menyen i hovedvinduet.

I dialogboksen Velg mottakere kan du også sette inn et navn i boksen Til ved å dobbeltklikke det i listen Navn.

Hvis du vil vise flere alternativer for å svare på meldinger, velger du Alternativer på E-post-menyen i hovedvinduet, og deretter velger du kategorien Send.

## **Slik videresender du en melding**

- 1 Åpne eller merk meldingen du vil videresende.
- 2 Velg Videresend på E-post-menyen.
- 3 Skriv inn e-postnavnet for hver mottaker, og skill navnene med semikolon (;).
- 4 Skriv meldingen.
- 5 Velg Send melding på Fil-menyen.

## **Obs!**

Hvis du vil levere utgående meldinger og kontrollere om det er kommet nye meldinger med en gang, velger du Send og motta på E-post-menyen i hovedvinduet.

## **Slik endrer du prioriteten for utgående meldinger<br>
Velg Angi prioritet på E-post-menyen i vinduet for**

Velg Angi prioritet på E-post-menyen i vinduet for den utgående meldingen, og velg deretter Høy, Normal eller Lav.

# **Obs!**

Denne innstillingen endrer bare prioriteten for gjeldende melding.

## **Beslektede emner**

Slik svarer du avsenderen ved hjelp av e-post

Slik sender du en melding

## **Slik sletter du en melding**

1 Åpne eller merk meldingen du vil slette.

2 Velg Slett på Fil-menyen.

## **Obs!**

Hvis du vil gjenopprette en melding du har slettet, åpner du mappen Slettede elementer, og deretter kopierer eller drar du meldingen til innboksen eller til en annen mappe.

Hvis du ikke vil at det skal lagres meldinger i mappen Slettede elementer når du avslutter Internet Mail, velger du Alternativer på E-post-menyen, og deretter velger du kategorien Les. Merk av for alternativet Tøm mappen Slettede elementer når programmet avsluttes.

## **Beslektede emner**

Slik sletter du en mappe

## **Slik lagrer du kopier av utgående meldinger**

1 Velg Alternativer på E-post-menyen i hovedvinduet.

2 Velg kategorien Send, og merk av for alternativet Lagre kopi av meldinger i mappen Sendte elementer.

## **Tips!**

Du kan ikke slette mappen Sendte elementer.

Hvis du vil lagre en kopi bare av gjeldende melding, skriver du inn ditt eget e-postnavn i boksen Til i meldingsvinduet.

## **Slik merker du automatisk meldinger som lest**

- Velg Alternativer på E-post-menyen.
- Velg kategorien Les, og merk av for Marker meldinger som leste etter x sekund(er)s forhåndsvisning.
- Oppgi antall sekunder.

## **Slik tilpasser du Internet Mail-vinduet**

Þ Hvis du vil justere området for forhåndsvisningsruten og meldingslisten, drar du skillelinjen mellom forhåndsvisningsruten og meldingslisten.

Hvis du vil skjule verktøylinjen eller statuslinjen, fjerner du merket for elementet du ikke vil vise, på Vismenyen.

Hvis du vil skjule meldingshodeinformasjonen, velger du Rute for forhåndsvisning på Vis-menyen, og deretter fjerner du merket for Meldingshodeinformasjon.

## **Slik sender du utgående meldinger med en gang**

- 1 Velg Alternativer på E-post-menyen.
- 2 Velg kategorien Send, og merk deretter av for Send meldinger umiddelbart.

Når du velger Send melding på Fil-menyen i vinduet for en utgående melding, sendes eventuelle meldinger som ligger i utboksen, til postserveren med en gang. Samtidig kontrolleres det om nye innkommende meldinger er mottatt.

## **Tips!**

Hvis du ikke vil at meldingene skal sendes med en gang, fjerner du merket for dette alternativet. Når du da velger Send melding, lagres meldingene i utboksen til du velger kommandoen Send og motta eller avslutter Internet Mail.

## **Slik sletter du en mappe**

1 Velg mappen du vil slette, i mappestrukturen.

2 Velg Mappe på Fil-menyen, og velg deretter Slett.

## **Obs!**

Du kan ikke slette eller gi nytt navn til mappene Slettede elementer, Innboks, Utboks eller Sendte elementer.

## **Slik setter du inn en signatur i alle utgående meldinger**

1 Velg Alternativer på E-post-menyen.

2 Velg kategorien Signatur, velg Tekst, og skriv deretter inn teksten du vil skal vises på slutten av meldingene.

3 Velg Legg til signatur nederst i alle utgående meldinger.

## **Tips!**

Du kan også sette inn innholdet i en tekstfil som signatur.

Hvis du velger ikke å sette inn en signatur i alle utgående meldinger, kan du likevel sette inn en signatur i en enkelt melding ved å velge Signatur på Sett inn-menyen i en utgående melding.

## **Slik legger du til en kontakt i adresseboken**

- Velg Adressebok på Fil-menyen.
- Velg Ny, og skriv inn kontaktens fornavn, etternavn og e-postnavn.

## **Slik redigerer du informasjonen om en kontakt i adresseboken**

1 Velg Adressebok på Fil-menyen.

2 Velg navnet du vil redigere informasjon om, i adresseboklisten, og velg deretter Egenskaper.

3 Foreta de endringene du vil.

## **Tips!**

Hvis du vil slette informasjonen om en kontakt, merker du kontakten i adresseboklisten, og deretter velger du Slett.

## **Slik sender du en melding til en kontakt som er oppført i adresseboken**

1 Velg Velg mottakere på E-post-menyen i vinduet for den utgående meldingen.

2 Velg navnet du vil bruke, og velg deretter Til eller Kopi.

3 Velg OK.

## **Tips!**

I dialogboksen Velg mottakere kan du også sette inn et navn i boksen Til ved å dobbeltklikke navnet i listen Navn.

## **Slik skriver du ut en melding**

- Åpne eller merk meldingen du vil skrive ut.
- Velg Skriv ut på Fil-menyen.

Et meldingshode er den raden med informasjon om en melding som vises i meldingslisten og over meldingen i et meldingsvindu. Meldingshodet inneholder informasjon om elementet, for eksempel avsender, emne og tidspunkt og dato meldingen ble mottatt eller sendt på.

## **Slik sender du en melding**

- 1 Velg Ny melding på E-post-menyen i hovedvinduet.
- 2 Skriv inn e-postnavnet for hver mottaker, i boksen Til. Skill navnene med semikolon (;).
- Hvis du vil sende kopier av meldingen, skriver du inn e-postnavnet til hver mottaker i boksen Kopi, og skiller navnene med semikolon.
- 3 Skriv inn emnet for meldingen, i boksen Emne.
- 4 Skriv meldingen.
- 5 Velg Send melding på Fil-menyen.
	- E-posten du har sendt, leveres til postserveren neste gang Internet Mail kontrollerer om det er kommet ny post.

## **Tips!**

Hvis du vil sende en fil sammen med meldingen, velger du Filvedlegg på Sett inn-menyen, og deretter dobbeltklikker du filen du vil sende.

Hvis du vil levere utgående meldinger og kontrollere om det er kommet nye meldinger med en gang, velger du Send og motta på E-post-menyen i hovedvinduet.

## **Beslektede emner**

Slik endrer du prioriteten for utgående meldinger

Slik sender du en melding til en kontakt som er oppført i adresseboken

## **Slik kontrollerer du automatisk om det er kommet nye meldinger**

1 Velg Alternativer på E-post-menyen.

2 Velg kategorien Les, og merk deretter av for Se etter nye meldinger med x minutt(er)s mellomrom.

3 Angi hvor ofte du vil at det skal kontrolleres om nye meldinger er mottatt.

## **Tips!**

Når dette alternativet er valgt, kontrolleres det også om nye meldinger er mottatt hver gang du starter Internet Mail.

Hvis du vil kontrollere om det er kommet nye meldinger med en gang, velger du Send og motta på E-postmenyen.

## **Slik redigerer du informasjonen om postkontoen**

1 Velg Alternativer på E-post-menyen, og velg deretter kategorien Server.

2 Foreta de nødvendige endringene i kontoinformasjonen, og velg deretter OK.

## **Beslektede emner**

Slik hopper du over dialogboksen for Internet Mail-pålogging

Slik konfigurerer du Internet Mail for flere brukere

## **Slik leser du meldinger**

Hvis du vil lese en melding i et eget vindu, dobbeltklikker du meldingen i meldingslisten.

Hvis du vil vise meldingen i forhåndsvisningsruten, klikker du meldingen i meldingslisten.

# **Tips!**

Hvis du vil vise forhåndsvisningsruten, velger du Rute for forhåndsvisning på Vis-menyen, og deretter velger du Del loddrett eller Del vannrett.

Hvis du vil vise eller kjøre et vedlegg i forhåndsvisningsruten, klikker du filvedleggsikonet i meldingshodet i forhåndsvisningsruten, og deretter dobbeltklikker du filnavnet.

## **Beslektede emner**

Slik kontrollerer du automatisk om det er kommet nye meldinger

## **Slik legger du til en mappe**

- Velg Mappe på Fil-menyen, og velg deretter Opprett.
- Skriv inn navnet på mappen.

# **Slik bytter du til en annen mappe**<br>**Klikk mappen du vil bruke, i ma**

Klikk mappen du vil bruke, i mappestrukturen.

## **Slik filtrerer du innkommende meldinger**

1 Velg Innboksassistent på E-post-menyen.

- 2 Velg Legg til.
- 3 Skriv inn kriteriene du vil at de inngående meldingene skal oppfylle.
- 4 Klikk mappen du vil at inngående meldinger som oppfyller kriteriene, skal flyttes til.

## **Tips!**

Du kan filtrere innkommende meldinger som oppfyller kriteriene du har angitt, slik at meldingene automatisk flyttes til mappen Slettede elementer.

Du kan angi flere regler for filtrering av innkommende meldinger.

Hvis du vil endre rekkefølgen meldinger sorteres etter i listen, klikker du opp- eller ned-pilene ved siden av regellisten for å flytte reglene som skal ha høyest prioritet, til toppen av listen og reglene som skal ha lavest prioritet, til bunnen av listen.

Hvis en innkommende melding oppfyller mer enn én regel, sorteres den etter den første regelen den oppfyller i listen.

#### **Slik hopper du over dialogboksen for Internet Mail-pålogging** þ

Velg Hopp over pålogging på E-post-menyen.

Neste gang du logger deg på Internet Mail, startes Internet Mail uten at du blir bedt om å oppgi brukernavn og passord.

## **Forsiktig!**

Når du har valgt Hopp over pålogging, kan andre brukere åpne din postkonto uten å logge seg på. Denne kommandoen er ikke tilgjengelig hvis det er konfigurert mer enn én Internet Mail-konto på datamaskinen.

## **Beslektede emner**

Slik konfigurerer du Internet Mail for flere brukere

#### **Slik konfigurerer du Internet Mail for flere brukere**

Du kan konfigurere Internet Mail slik at du kan logge deg på forskjellige postkontoer, for eksempel hvis du har flere kontoer, eller hvis flere bruker den samme maskinen, men har hver sin postkonto.

## **Slik konfigurerer du flere kontoer for deg selv**

- 1 Kontroller at Hopp over pålogging ikke er valgt på E-post-menyen, og avslutt deretter Internet Mail.
- 2 Logg på Internet Mail med brukernavn og passord, og følg deretter instruksjonene på skjermen for å konfigurere postkontoen.
- 3 Hvis du vil konfigurere flere kontoer, avslutter du Internet Mail og gjentar trinn 1 og 2.

## **Slik konfigurerer du en konto når flere bruker datamaskinen**

- 1 Kontroller at Hopp over pålogging ikke er valgt på E-post-menyen, og avslutt deretter Internet Mail.
- 2 Logg på Internet Mail med brukernavn og passord, og følg deretter instruksjonene på skjermen for å konfigurere postkontoen.

#### **Obs!**

Kommandoen Hopp over pålogging er ikke tilgjengelig hvis det er konfigurert mer enn én Internet Mailkonto på datamaskinen.

Når du har konfigurert Internet Mail for flere brukere og vil logge deg på som en annen bruker, kan du ganske enkelt avslutte Internet Mail, og deretter logge deg på med et annet brukernavn og passord. Du trenger ikke slå av maskinen for å logge deg på som en annen Internet Mail-bruker.

## **Beslektede emner**

Slik hopper du over dialogboksen for Internet Mail-pålogging

Slik redigerer du informasjonen om postkontoen

#### **Velkommen til Internet Mail**

Når du har en Internett-tilkobling og Microsoft Internet Mail, kan du utveksle e-postmeldinger med hvem som helst på Internett. Internet Mail støtter fullt ut standardene for Internett, inkludert SMTP, POP3 og MIME.

Microsoft Internet Mail er raskt, enkelt og brukervennlig. Her er en oversikt over noen av de funksjonene som gjør det enkelt å sende og motta meldinger over Internett.

#### **Lagre e-postadresser i adresseboken, og sett adressene inn i meldinger**

Du kan lagre fornavn, etternavn og e-postadresser for Internett i adresseboken. Når denne informasjonen er skrevet inn i adresseboken, kan du sette den inn i meldinger.

#### **Gjøre alle arbeidsoppgaver i hovedvinduet**

Du kan vise og svare på meldinger og bytte fra en mappe til en annen mens du er i Internet Mail-vinduet. Du klikker ganske enkelt på en verktøylinjeknapp når du vil svare på, videresende eller skrive meldinger. Alle disse kommandoene og mange flere er også tilgjengelige på menyene.

#### **Bla gjennom meldingene raskt og enkelt**

Mappestrukturen gjør det mulig å bytte raskt mellom forskjellige postmapper. Ved hjelp av meldingslisten og forhåndsvisningsruten kan du vise en liste over meldingene og forhåndsvise meldingene på en gang i det samme vinduet.

Du kan også vise en melding i et eget vindu og bruke verktøylinjen i dette vinduet til å gå til neste eller forrige melding.

#### **Lage nye mapper for å sortere meldingene**

Du kan legge til flere mapper som du kan bruke til å sortere og organisere meldingene. Når du mottar meldinger, kan du flytte dem til hvilken som helst av mappene. Du kan til og med lage mapper inne i andre mapper.

#### **Sortere meldingslisten**

Du kan sortere meldinger etter kolonner, for eksempel etter emne, avsender eller tidspunktet da meldingen ble sent eller mottatt.

#### **Legge til en egen signatur i meldinger**

Du kan sette inn tekst eller en tekstfil som din egen signatur. Du kan velge om du vil sette inn en signatur i alle utgående meldinger eller bare i en enkelt melding, eller om du ikke vil bruke signatur i det hele tatt.

## **Bruke hurtigtaster for Internet Mail**

Du kan bruke hurtigtaster til å velge kommandoer, og til å bla gjennom forhåndsvisningsruten og meldingslisten.

## **Hovedvindu og vinduer for visning og sending av meldinger i Internet Mail**

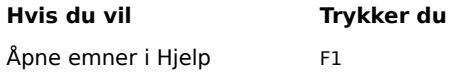

Sende en melding CTRL+ENTER eller ALT+S

## **Hovedvindu og vindu for visning av meldinger i Internet Mail**

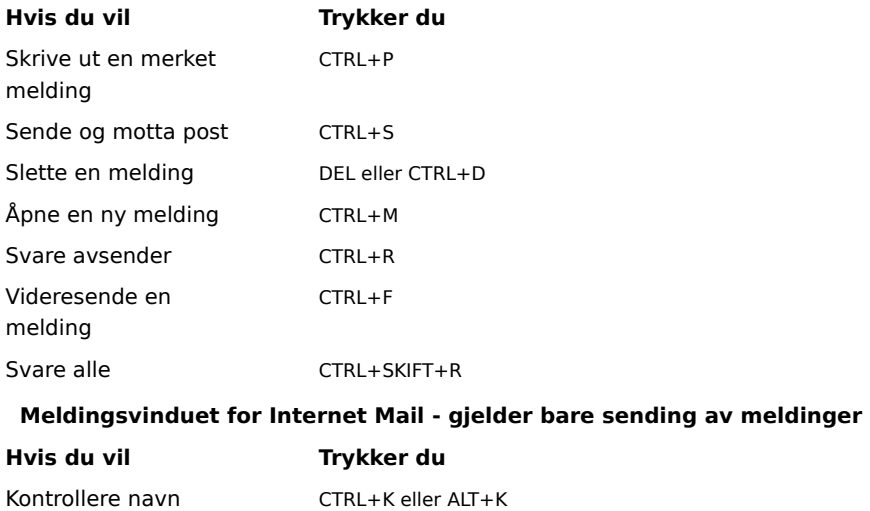

#### **Komme i gang med Internet Mail**

Hvis du ikke har brukt e-post eller Internet Mail tidligere, kan du se gjennom teksten nedenfor for å få en rask oversikt over hva du trenger å gjøre for å kunne sende og motta e-post etter at du har installert Internet Mail. Det kan hende at du allerede har gått gjennom deler av fremgangsmåten nedenfor da du installerte Internet Mail. Hvert av trinnene nedenfor er forklart i egne fremgangsmåter i Hjelp for Internet Mail.

#### **Konfigurere Internett-tilkoblinger**

Før du kan sende og motta e-post, må du ha tilgang til Internett via en Internett-leverandør eller gjennom en gateway (proxy-server). Når du har fått en Internett-tilkobling, kan du angi bestemte innstillinger for Internet Mail. Vanligvis vil du koble deg til Internett på en av følgende måter:

Via telefonlinjer ved hjelp av et modem. Du kan opprette en tilkobling manuelt, eller du kan bruke oppringingsskript til å koble deg til automatisk når du starter Internet Mail. Internett-leverandøren kan opplyse deg om hvilket telefonnummer og hvilke modeminnstillinger og nettverksprotokoller som kreves for tilkobling til tjenesten.

Ved hjelp av et lokalt nettverk (LAN). Organisasjonen du er tilknyttet, gir deg kanskje tilgang til Internett fra din datamaskin via et lokalt nettverk. Systemansvarlig kan opplyse deg om hvilken kontoinformasjon og hvilke nettverksprotokoller som kreves for tilkobling til postserverne.

#### **Legge til navn på postservere**

Du trenger navnet på postserverne, kontonavn og passord. Du må angi en server for innkommende og en for utgående post. Denne informasjonen får du fra Internett-leverandøren, eller fra systemansvarlig hvis du bruker

Internet Mail på et lokalt nettverk (LAN). Denne informasjonen kan angis på to forskjellige måter:

Ved hjelp av veiviseren for konfigurasjon av Internet Mail første gang du starter Internet Mail-programmet etter at du har installert det.

I Internet Mail ved hjelp av kommandoen Alternativer på E-post-menyen. Velg kategorien Server når du skal legge til eller endre innstillinger for postservere og kontoinformasjon.

#### **Lese meldinger**

Når du starter Internet Mail, kobler programmet seg til postserveren, logger deg på e-postkontoen du bruker, og laster ned eventuelle nye meldinger til innboksen. I tillegg til mappen Innboks inneholder Internet Mail flere andre postmapper, og du kan også opprette nye mapper selv. Du kan sortere meldingene ved å flytte dem til andre mapper eller slette dem.

Meldingene lagres på datamaskinen du bruker, og i tillegg finnes det en funksjon som gjør det mulig å lagre kopier av meldingene på postserveren. Ikke alle postservere støtter denne funksjonen. Kontakt Internettleverandøren eller systemansvarlig hvis du vil ha mer informasjon.

#### **Sende meldinger**

Du kan lage nye meldinger, eller du kan videresende eller svare på meldinger du har mottatt. Internet Mail inneholder en adressebok som du kan bruke til å lagre og velge e-postnavnene til dem du kommuniserer med regelmessig. Når du sender en melding, kontrolleres automatisk alle navnene i boksene Til og Kopi slik at navnene stemmer med informasjonen i adresseboken og er formatert slik e-postnavn for Internett skal formateres.

#### **Beslektede emner**

Slik redigerer du informasjonen om postkontoen

Slik konfigurerer du Internet Mail for flere brukere

Slik leser du meldinger

Slik sender du en melding

## **Oversikt over ikoner i meldingslisten for Internet Mail**

Ikonene nedenfor viser om meldinger har filer vedlagt, om de er merket som lest eller ulest, og hvilken prioritet de har.

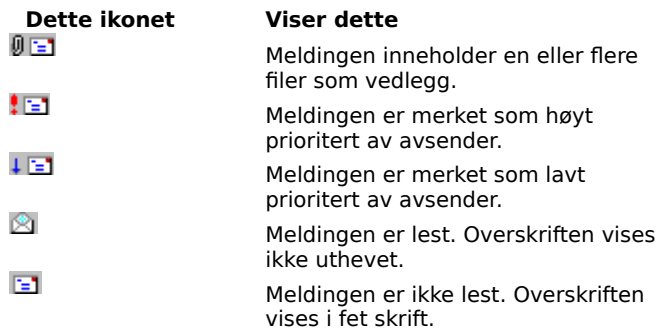

## **Mail-pålogging (dialogboks)**

Når du bruker Internet Mail, lagres alle nye brukernavn og passord på datamaskinen. Vanligvis vil du få oppgitt brukernavn og passord av Internett-leverandøren eller systemansvarlig. For hver bruker finnes det egne innstillinger, mapper og meldingslagre.

## **Brukernavn**

Angir kontonavnet. Det er vanligvis det samme som den delen av e-postadressen som står til venstre for krøllalfategnet (@).

## **Passord**

Viser en boks der du kan skrive inn passordet du har fått fra tjenesteleverandøren. Av sikkerhetsmessige årsaker vises ikke tegnene du skriver inn i boksen, men hvert tegn vises som en stjerne (\*).

## **Opprett ny bruker**

Gir deg mulighet til å angi en ny bruker på denne datamaskinen.

## **Adressebok (dialogboks)**

Ved hjelp av adresseboken kan du lagre informasjon om navn og e-postadresser til kontakter. Bruk dialogboksen Adressebok til å vise, legge til, fjerne eller redigere informasjon om kontakter.

## **Navn**

Viser det egendefinerte navnet du har oppgitt for hver kontakt (i motsetning til e-postnavnet).

## **E-postadresse**

Viser e-postadressen for Internett som du har oppgitt for hver kontakt.

## **Ny**

Klikk her hvis du vil opprette og legge til en ny kontakt.

## **Slett**

Klikk her hvis du vil slette informasjonen om den merkede kontakten fra adresseboken.

## **Egenskaper**

Klikk her hvis du vil endre visningsnavn eller e-postadresse for den merkede kontakten.

## **Ny oppføring i adresseboken**

Denne dialogboksen brukes til å legge til nye e-postkontakter i adresseboken.

## **Navn**

Viser en boks der du kan skrive inn et egendefinert navn for kontakten.

## **E-postadresse**

Viser en boks der du kan skrive inn kontaktens e-postadresse for Internett.

## **Rediger adressebokoppføring (dialogboks)**

Denne dialogboksen brukes til å redigere e-postkontakter som allerede finnes i adresseboken.

## **Navn**

Viser en boks der du kan skrive inn et egendefinert navn for denne kontakten.

## **E-postadresse**

Viser en boks der du kan skrive inn kontaktens e-postadresse for Internett.

## **Kolonner (dialogboks)**

Denne dialogboksen brukes til å legge til eller fjerne kolonner i meldingslisten, og til å endre rekkefølgen kolonnene vises i.

## **Tilgjengelige kolonner**

Viser de tilgjengelige kolonnene som du kan legge til i meldingslisten.

## **Kolonner som vises**

Viser kolonnene som vises i meldingslisten nå, og rekkefølgen de vises i.

## **Legg til**

Flytter den merkede kolonnen fra listen Tilgjengelige kolonner til listen Kolonner som vises.

## **Fjern**

Flytter den merkede kolonnen fra listen Kolonner som vises til listen Tilgjengelige kolonner.

## **Flytt opp**

Flytter den merkede kolonnen opp ett nivå i listen Kolonner som vises, og flytter kolonnen til venstre når meldingslisten vises.

## **Flytt ned**

Flytter den merkede kolonnen ned ett nivå i listen Kolonner som vises, og flytter kolonnen til høyre når meldingslisten vises.

## **Tilbakestill**

Gjenoppretter de opprinnelige kolonneinnstillingene som ble opprettet da du installerte Internet Mail.

#### **Alternativer (dialogboks), Send (kategori)**

Denne kategorien brukes til å endre innstillingene for å sende og skrive meldinger.

#### **Lagre kopi av meldinger i mappen Sendte elementer**

Angir om du vil lagre kopier av meldinger du sender, i mappen Sendte elementer. Hvis du fjerner merket for dette alternativet, kan du likevel lagre en kopi av en melding ved å ta med deg selv på Til- eller Kopi-linjen i meldingen.

#### **Ta med meldingen i svaret**

Angir om teksten i den opprinnelige meldingen skal tas med når du svarer på en melding. Du kan redigere eller klippe ut en hvilken som helst del av den opprinnelige teksten. Hvis du fjerner merket for dette alternativet, inneholder brødteksten i meldinger du sender, bare tekst du har skrevet eller limt inn.

## **Send meldinger umiddelbart**

Angir om meldinger du sender ved hjelp av Internet Mail, skal sendes til postserveren med en gang du sender dem. Hvis du fjerner merket for dette alternativet, plasseres meldinger du sender ved hjelp av kommandoen Send melding, i utboksen. Meldingene blir ikke sendt før du velger Send og motta på E-post-menyen.

#### **Innstillinger**

Klikk her hvis du vil endre innstillinger for meldingsformatet MIME.

#### **Rykk inn den opprinnelige teksten med "X" når du svarer på eller videresender en melding**

Angir om hver linje skal rykkes inn i opprinnelig meldingstekst som er tatt med i et svar. Tegnet som er oppgitt, settes inn foran linjen. Hensikten med dette valget er å skille tekst du skriver inn, fra teksten i den opprinnelige meldingen. Hvis du fjerner merket for dette alternativet, vises den opprinnelige teksten og teksten du skriver inn, på samme måte.

#### **Alternativer (dialogboks), Les (kategori)**

Denne kategorien brukes til å angi innstillinger for å lese meldinger og kontrollere om det er kommet ny post.

## **Marker meldinger som leste etter "XX" sekund(er)s forhåndsvisning**

Angir om en melding skal merkes som lest etter at du har forhåndsvist den i det antall sekunder som er oppgitt. Hvis du fjerner merket for dette alternativet, merkes ikke meldinger som lest hvis du ikke åpner meldingen i meldingsvinduet, blar gjennom meldingen i forhåndsvisningsruten eller merker meldingen i listen og deretter velger Marker som lest på Rediger-menyen.

## **Se etter nye meldinger med "XX" minutt(er)s mellomrom**

Angir om det regelmessig skal kontrolleres om postserveren har mottatt ny post. Intervallet angir hvor ofte postserveren skal kontrolleres. Samtidig sendes eventuelle meldinger som ligger i utboksen. Hvis du fjerner merket for dette alternativet, kan du bare kontrollere om det er kommet ny post ved hjelp av kommandoen Send og motta på E-post-menyen.

## **Tøm mappen Slettede elementer når programmet avsluttes**

Angir om meldinger i mappen Slettede elementer skal slettes for godt når du avslutter Internet Mail. Hvis du fjerner merket for dette alternativet, beholdes meldingene i mappen Slettede elementer til du åpner denne mappen, merker meldingene den inneholder og sletter dem.

#### **Alternativer (dialogboks), Server (kategori)**

Denne kategorien brukes til å angi innstillinger du trenger for å koble deg til postserveren og få tilgang til epostkontoen du bruker.

#### **Navn**

Viser en boks der du kan oppgi et egendefinert navn (i motsetning til e-postnavnet) som er knyttet til epostadressen. Når du sender e-post, vises dette navnet i feltet Fra i utgående meldinger.

#### **Organisasjon**

Viser en boks der du kan angi navn på firma eller organisasjon.

#### **E-postadresse**

Viser en boks der du kan angi e-postadressen andre skal bruke når de sender post til deg på denne kontoen. Epostadressen må ha dette formatet: navn@firma for eksempel LenaLarsen@dataspesialisten.no.

## **Utgående post (SMTP)**

Viser en boks der du kan angi SMTP-serveren som brukes til utgående meldinger.

## **Innkommende post (POP3)**

Viser en boks der du kan angi POP3-serveren som brukes til innkommende meldinger.

#### **POP3-konto**

Viser en boks der du kan angi kontonavn. Kontonavnet er vanligvis det samme som den delen av epostadressen som står til venstre for krøllalfategnet (@).

## **Passord**

Viser en boks der du kan skrive inn passordet du har fått fra Internett-leverandøren. Av sikkerhetsmessige årsaker vises ikke tegnene du skriver inn i boksen, men hvert tegn vises som en stjerne (\*).

#### **Numre på serverporter**

#### **Server for utgående post (SMTP)**

Angir portnummeret du kobler deg til på serveren for utgående post (SMTP-serveren). Dette portnummeret er vanligvis 25.

#### **Server for innkommende post (POP3)**

Angir portnummeret du kobler deg til på serveren for innkommende post (POP3-serveren). Dette portnummeret er vanligvis 110.

#### **Bruk standard**

Gjenoppretter de opprinnelige innstillingene for serverportnumre.

## **Legg en kopi av meldinger på serveren**

Angir om det skal lagres en kopi av alle meldinger du sender og mottar, på serveren. Hvis Internettleverandøren du bruker, ikke tillater at du lagrer meldinger på serveren, vil du få melding om dette i Internet Mail.

Hvis du fjerner merket for dette alternativet, slettes innkommende meldinger fra serveren etter at du har mottatt dem på datamaskinen. Utgående meldinger lagres ikke på serveren, men de lagres på datamaskinen hvis du har valgt alternativet for det. Hvis du vil angi at alle utgående meldinger skal lagres på datamaskinen, velger du Alternativer på E-post-menyen. Velg kategorien Send, og merk deretter av for Lagre kopi av meldinger i mappen Sendte elementer.

## **Alternativer (dialogboks), Skrift (kategori)**

Denne kategorien brukes til å angi hvordan meldinger skal vises på datamaskinen. Dette påvirker ikke måten utgående meldinger vises på når andre mottar dem.

## **Standardskrift**

Angir hvordan teksten vises på datamaskinen du bruker.

## **Endre**

Klikk her hvis du vil endre innstillingene for skrift, for eksempel skrifttype, -stil og -størrelse. Dette påvirker måten tekst vises på når du viser og skriver meldinger, men det påvirker ikke måten utgående meldinger vises på hos mottakerne.

## **Alternativer (dialogboks), Signatur (kategori)**

Denne dialogboksen brukes til å angi innstillinger for autosignatur.

## **Ingen signatur**

Angir at det ikke skal legges til signatur i meldingene du skriver.

#### **Tekst**

Angir at teksten du oppgir her, skal brukes som signatur i utgående meldinger.

## **Fil**

Angir at du vil sette inn innholdet av en tekstfil som signatur. Du kan skrive inn banen til og navnet på filen du vil bruke, eller du kan velge Bla gjennom og bla deg frem til filen.

## **Legg til signatur nederst i alle utgående meldinger**

Angir om signaturen skal legges til alle utgående meldinger. Hvis du fjerner merket for dette alternativet, inneholder ikke utgående meldinger noen signatur med mindre du angir dette for hver enkelt melding.

## **Ikke legg til signatur i svar og videresendt post**

Angir om signaturen skal legges til alle utgående meldinger med unntak av svar og meldinger som videresendes. Dette alternativet er bare tilgjengelig når alternativet som står over det, er valgt.

## **Velg mottakere (dialogboks)**

Denne dialogboksen brukes til å velge navn på personer du vil sende meldinger til, fra adresseboken.

#### **Skriv inn et navn eller velg fra listen**

Viser en boks der du kan skrive inn navn på kontakter eller grupper du vil vise i listen. Hvis du ikke skriver inn noe her, vises alle navnene i adresseboken.

## **Navn og E-postadresse**

Viser alle navn og tilhørende e-postnavn som finnes i adresseboken, eller de navnene som svarer til det du skrev inn i boksen Skriv inn et navn eller velg fra listen.

## **Til**

Legger til kontakten du har merket i adresseboken, i Til-boksen i den utgående meldingen.

## **Kopi**

Legger til kontakten du har merket i adresseboken, i Kopi-boksen i den utgående meldingen.

## **Ny kontakt**

Klikk her hvis du vil legge til informasjon om en ny kontakt i adresseboken.

## **Egenskaper**

Klikk her hvis du vil redigere eller vise egenskapene for den merkede kontakten.

## **Innboksassistent (dialogboks)**

Denne dialogboksen brukes til å legge til, fjerne eller vise regler for å filtrere og organisere innkommende meldinger.

## **Disse reglene blir brukt på meldinger når de kommer til innboksen**

Viser reglene du har angitt for filtrering av innkommende meldinger.

## **Flytt opp**

Flytter den merkede regelen opp ett nivå i regellisten. Regelen anvendes før alle regler som vises nedenfor regelen i listen, og etter alle regler som vises over den.

## **Flytt ned**

Flytter den merkede regelen ned ett nivå i regellisten. Regelen anvendes før alle regler som vises nedenfor regelen i listen, og etter alle regler som vises over den.

## **Legg til**

Klikk her hvis du vil legge til en ny regel i regellisten.

## **Fjern**

Klikk her hvis du vil fjerne den merkede regelen fra regellisten.

## **Egenskaper**

Klikk her hvis du vil vise og redigere regelen som er merket i regellisten.

#### **Innboksassistent, Egenskaper (dialogboks)**

Denne dialogboksen brukes til å filtrere og organisere innkommende meldinger. Du kan angi at innkommende meldinger som svarer til kriteriene du oppgir, skal flyttes til en annen mappe.

Du kan angi mer enn én verdi innenfor et vilkår ved å skille verdiene med semikolon (;). Dette fører til at det lages et "eller-vilkår" som innebærer at hver melding må svare til en av verdiene for å bli tatt med i søkeresultatet.

For eksempel kan du søke etter meldinger som er sendt av en av to personer du oppgir, ved å skille de to navnene med et semikolon i boksen Fra.

## **Lenalarsen@firma.no;Benteblom@firma.no**

## **Når det kommer en melding som oppfyller følgende vilkår**

Angir alle vilkårene en melding må oppfylle for at handlingen som er oppgitt nedenfor, skal bli utført for meldingen. Hvis du angir flere vilkår, må meldingene oppfylle alle vilkårene for at den tilhørende handlingen skal bli utført.

## **Til**

Angir at meldinger som er adressert til personer du oppgir navn på her, skal flyttes.

Hvis du vil finne frem til meldinger som er adressert til flere enn en person, skiller du navnene med semikolon  $($ ; $).$ 

## **Kopi**

Angir at meldinger med Kopi-linje som er adressert til personer du oppgir navn på her, skal flyttes.

Hvis du vil finne frem til meldinger som er adressert til flere enn en person, skiller du navnene med semikolon.

## **Fra**

Angir at meldinger du får fra personer du oppgir navn på her, skal flyttes.

Hvis du vil finne frem til meldinger som er sendt av flere enn en person, skiller du navnene med semikolon.

#### **Emne**

Angir at meldinger med emnelinje som inneholder teksten du oppgir her, skal flyttes. Skriv inn hele eller deler av emnet du vil søke etter. Hvis du vil søke etter meldinger som inneholder mer enn ett emne, skiller du emnene med semikolon.

## **Flytt til**

Flytter meldingen eller meldingene til den angitte mappen.